- 1. In your browser, go to <http://learn.icann.org/p/atlargewebinars>
- 2. Click the blue "Enroll in Course for FREE" button:<br>2 LEARN | LEARN Languages -**VISIT ICANN** Sign Up Locin **At-Large Capacity Building Webinars** Archive of Capacity Building Webinars **Enroll in Course for FREE**
- 3. To sign up: fill in your name, email address, and create a password. Review the Terms of Use and Privacy Policy. If you agree, check the box and then click the blue "Sign up" button:

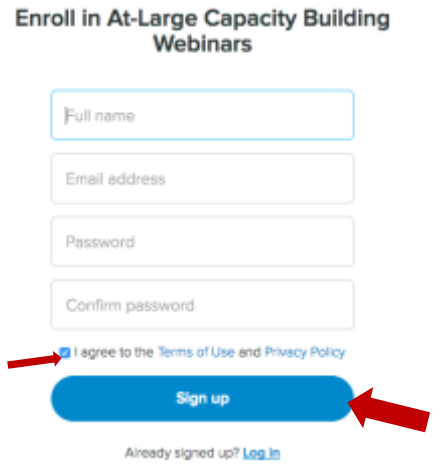

4. You are now enrolled! Click the "Continue to course" button to start:

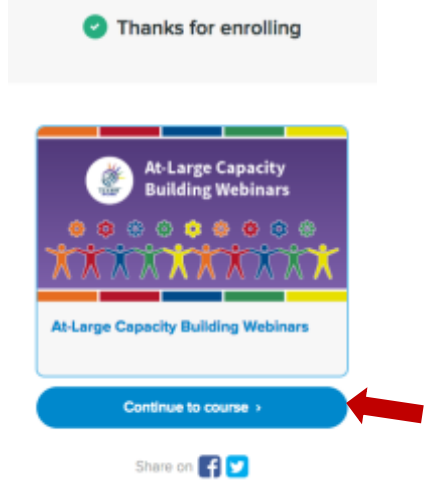

5. To begin the course, click the "Start next lecture button":

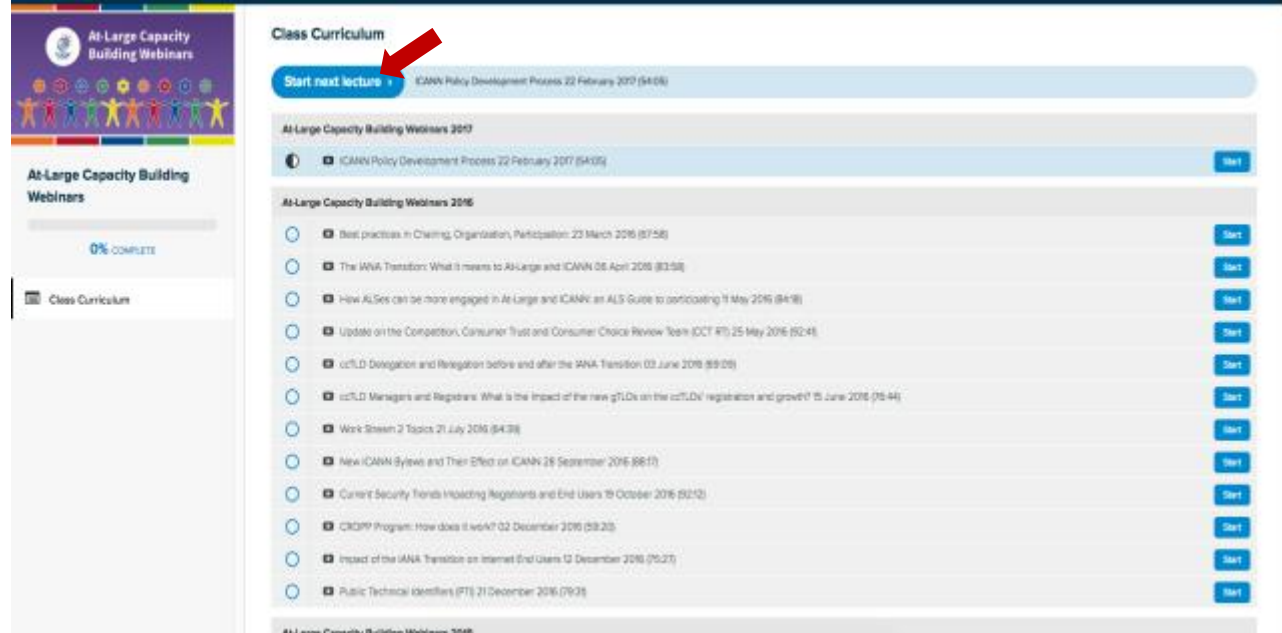

- 6. This will take you to the first lecture, where you will receive more information and specific instructions for the course.
- 7. Once you have finished the lecture, click "Complete and continue" at the top. Do this until you have watched all lectures included in the course.

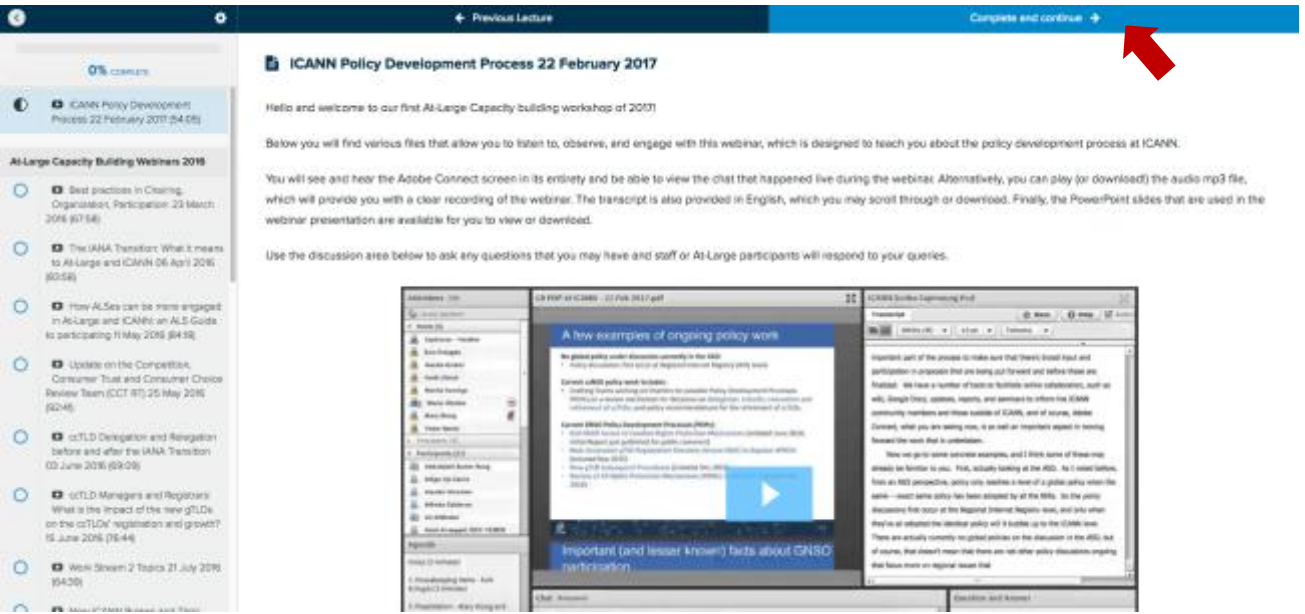

8. If you would like to take the lectures out of order, select the one you want from the list on the left-hand side of the page. Do not forget to click "Complete and continue" once you finish the lecture.

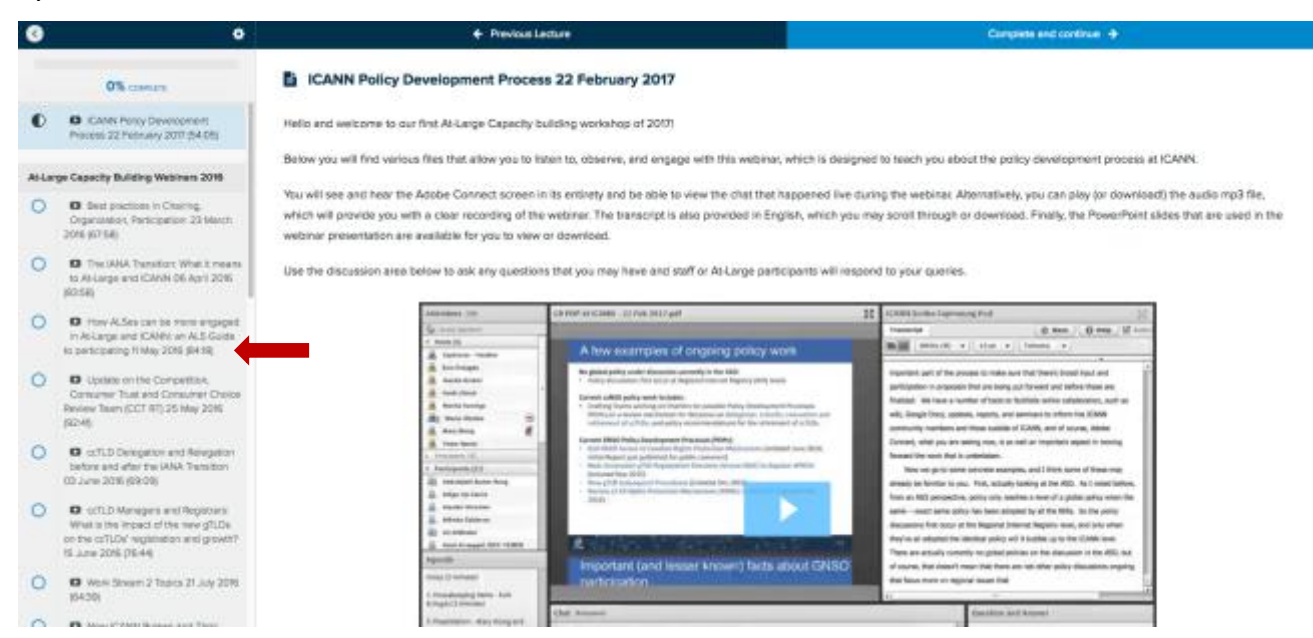

9. To go back to a previous lecture, click the "Previous lecture" button on the top left:

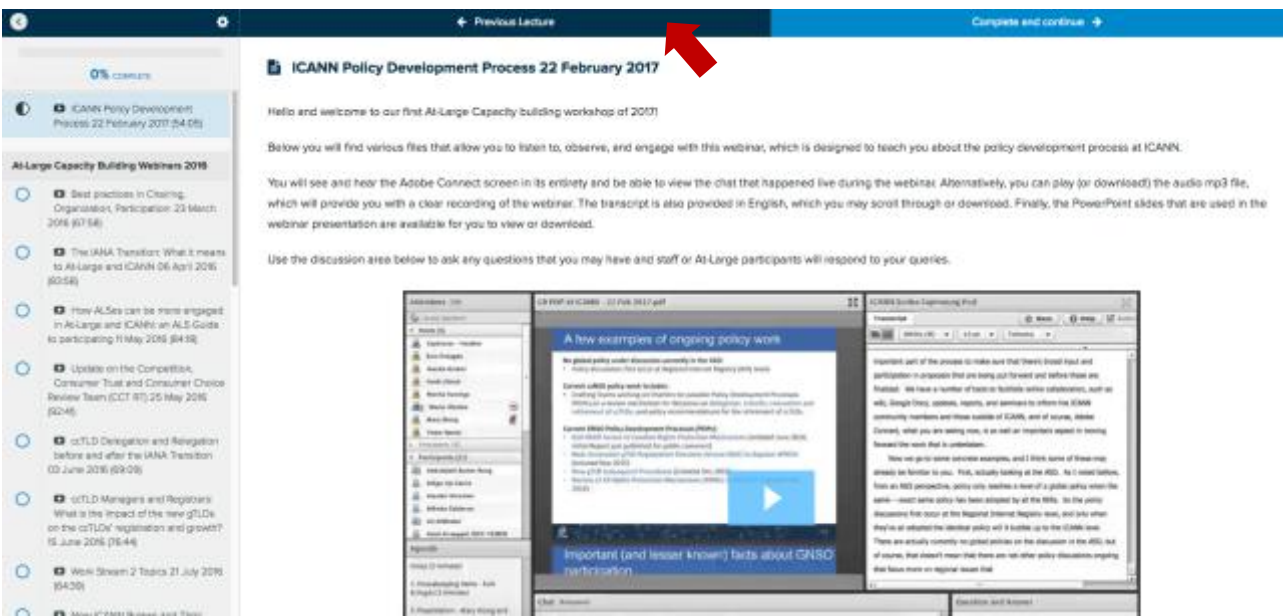

10. At any time, you can revisit the course curriculum screen to browse through and select the next lecture you would like to learn.

11. To make a video larger and in full screen, click the **Fould** button below the video. This option can help you see the chat in the Adobe room more clearly. To exit full screen and return to the ICANN Learn lecture page, press your escape (Esc) key.

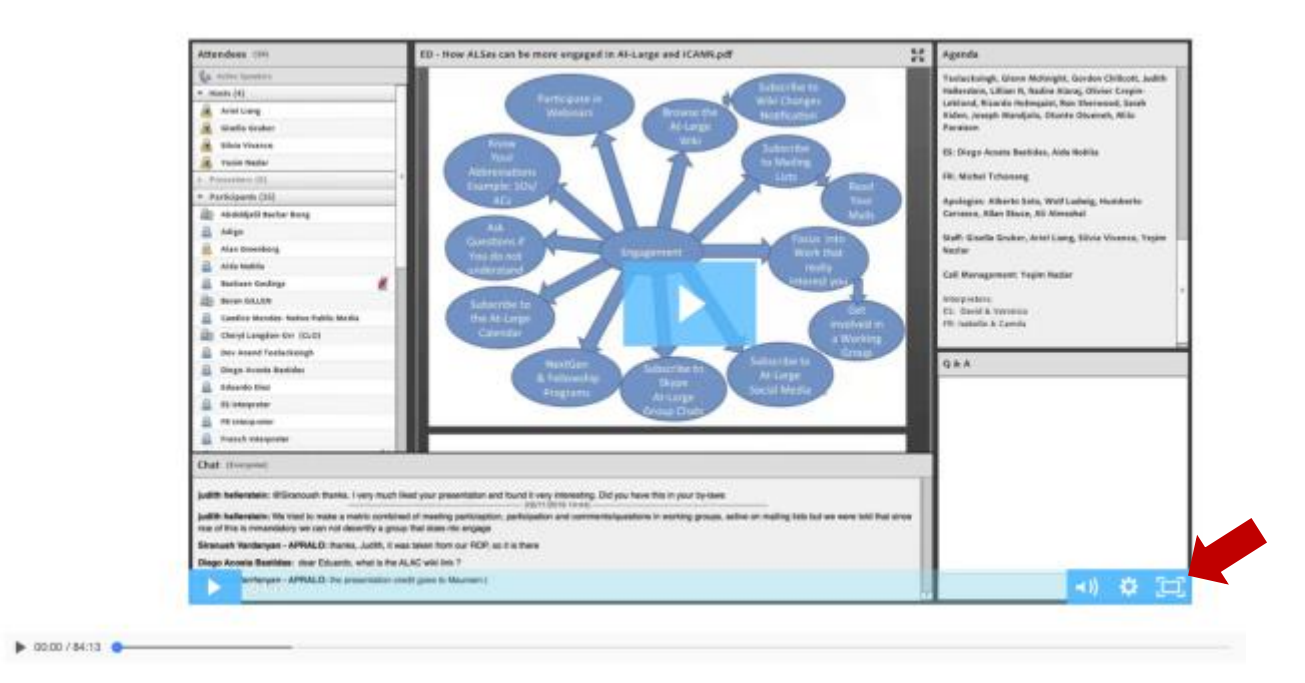

12. Feel free to email ICANNLearn@icann.org and the ICANN Learn team will be happy to help!